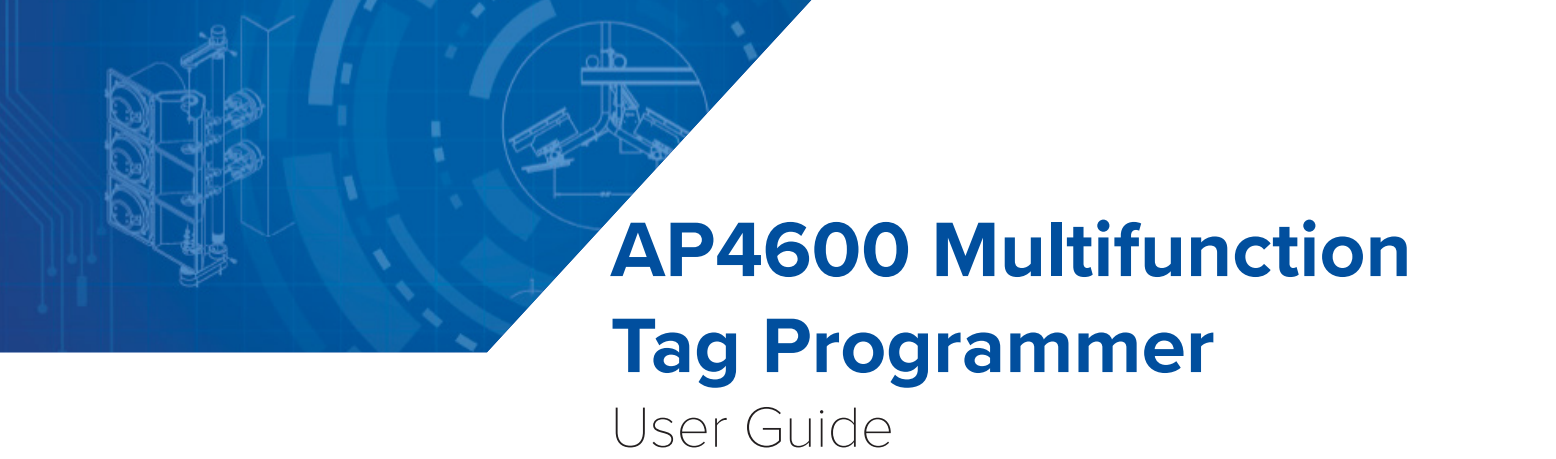

16-4600-002 Rev C 8/22

TransCore's AP4600 Multifunction Tag Programmer is a compact device used for reading and writing data to TransCore's suite of toll, parking, access, and transportation tags, including eGo® and eGo Plus tags formatted for ATA, Wiegand, and Title 21.

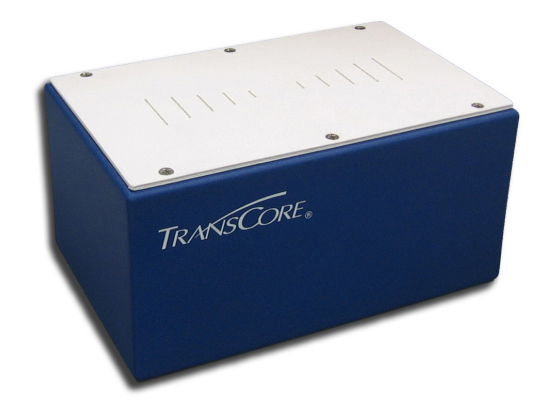

This user guide is intended for skilled personnel (including technicians and engineers) to provide information for setting up and using the AP4600 Multifunction Tag Programmer. This guide describes the steps to import the required license certificate to a host computer system. It also shows how to program and read tags with the programmer and explains how to create and use batch files.

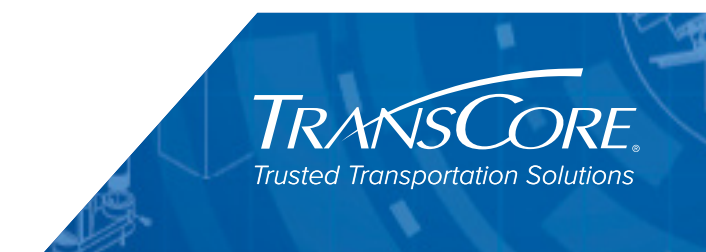

#### **WARNING TO USERS IN THE UNITED STATES FCC RADIO FREQUENCY INTERFERENCE STATEMENT 47 CFR §15.105(A)**

NOTE: This equipment has been tested and found to comply with the limits for a Class A digital device pursuant to Part 15 of the FCC rules. These limits are designed to provide reasonable protection against harmful interference when the equipment is operated in a commercial environment. This equipment generates, uses, and can radiate radio frequency (RF) energy and may cause harmful interference to radio communications if not installed and used in accordance with the instruction manual. Operating this equipment in a residential area is likely to cause harmful interference, in which case, depending on the regulations in effect, the users may be required to correct the interference at their own expense.

#### **NO UNAUTHORIZED MODIFICATIONS**

**47 CFR §15.21**

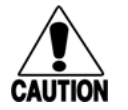

*CAUTION: This equipment may not be modified, altered, or changed in any way without permission from TransCore LP. Unauthorized modification may void the equipment authorization from the FCC and will void the TransCore warranty.*

> **TRANSCORE, LP USA**

© 2016-2022 TransCore, LP. All rights reserved. TRANSCORE is a registered trademark and is used under license. All other trademarks are the property of their respective owners. Contents are subject to change. Printed in the U.S.A.

For further information, contact:

**TransCore** 8600 Jefferson Street NE Albuquerque, New Mexico 87113 USA

Web: www.transcore.com

#### **TransCore Technical Support**

Phone: (505) 856-8007

Email: [RFIDtechsupport@transcore.com](mailto:RFIDtechsupport%40transcore.com?subject=AP4600%20Programmer)

## **Table of Contents**

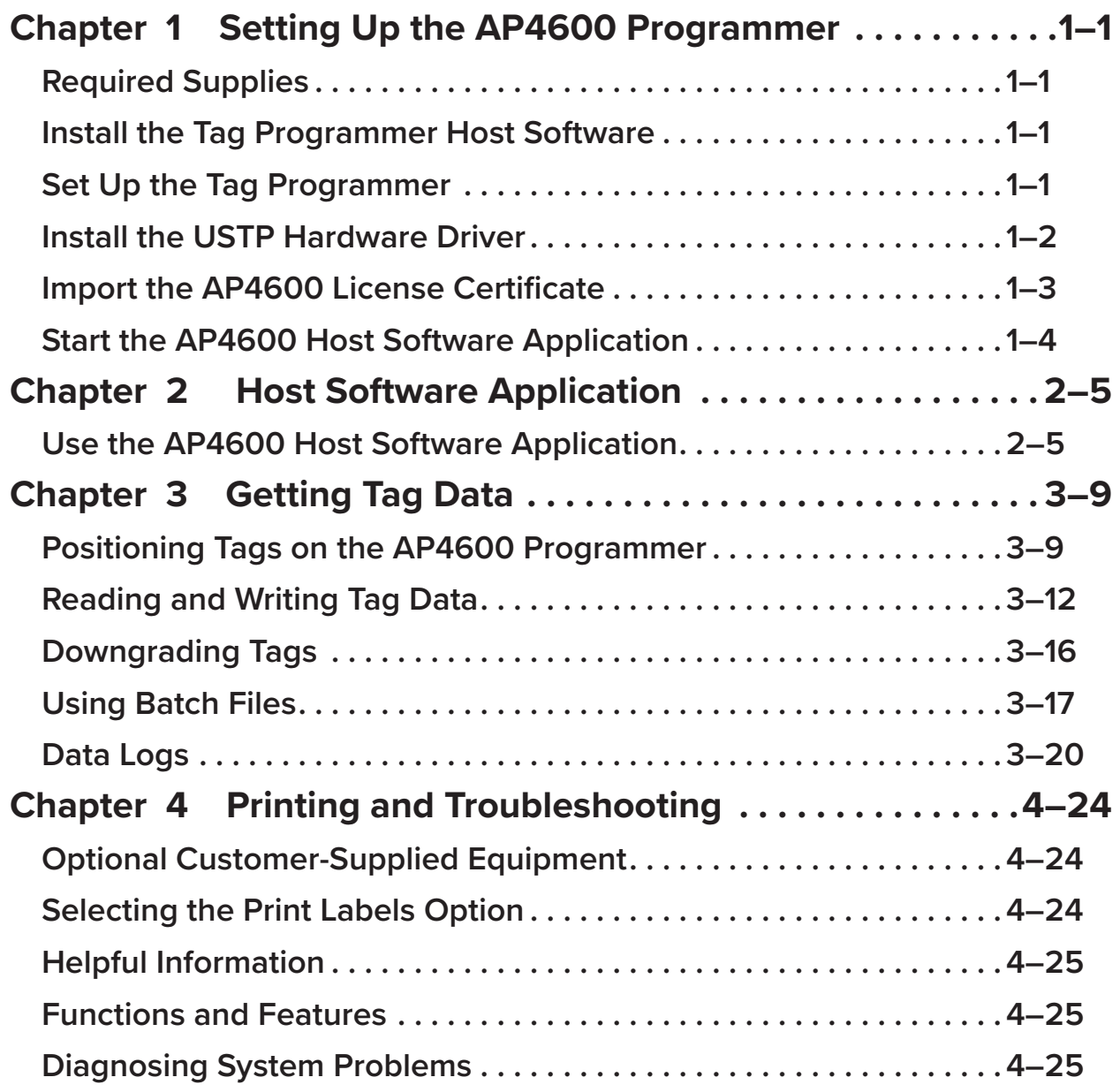

# **List of Figures**

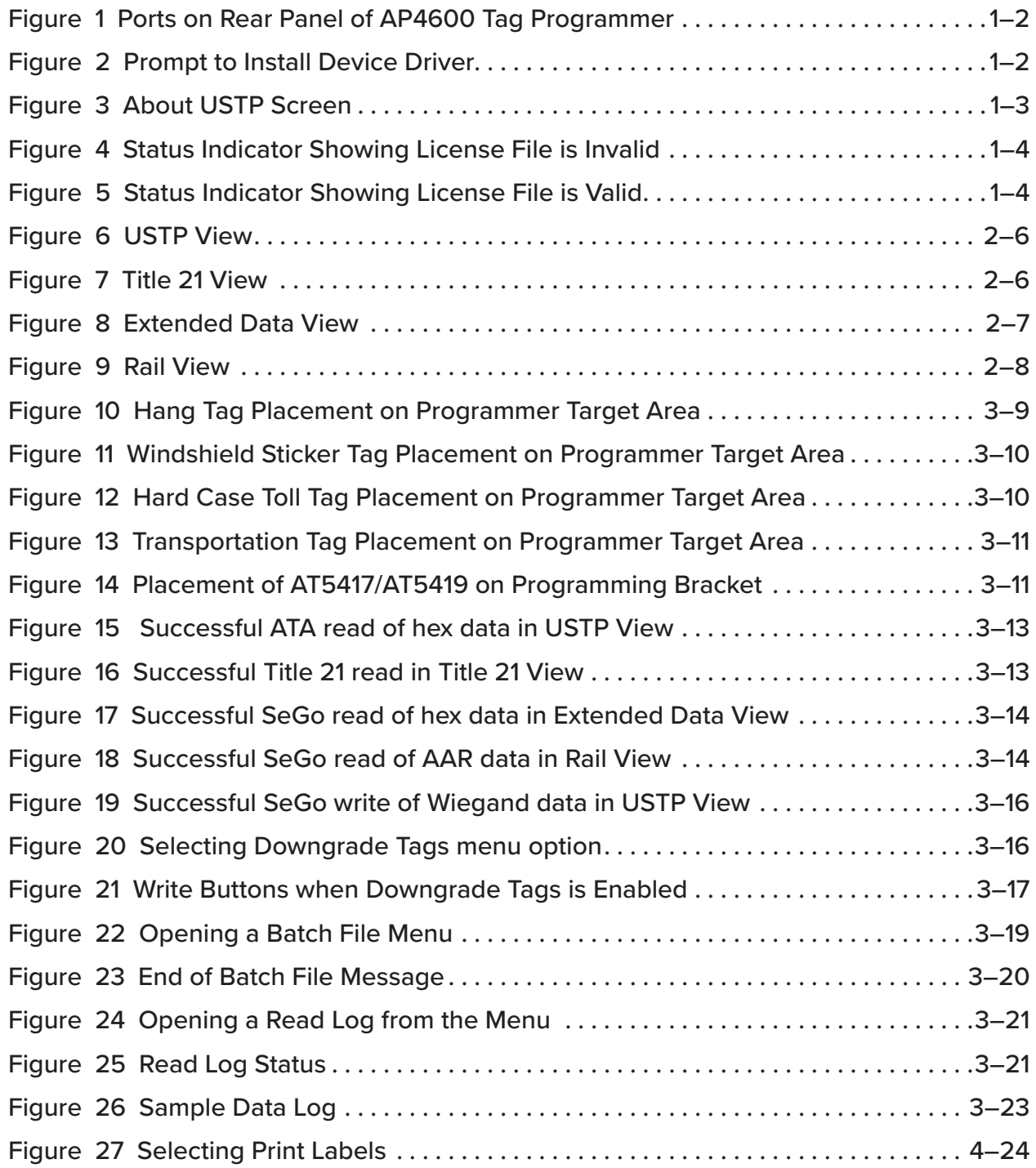

## **List of Tables**

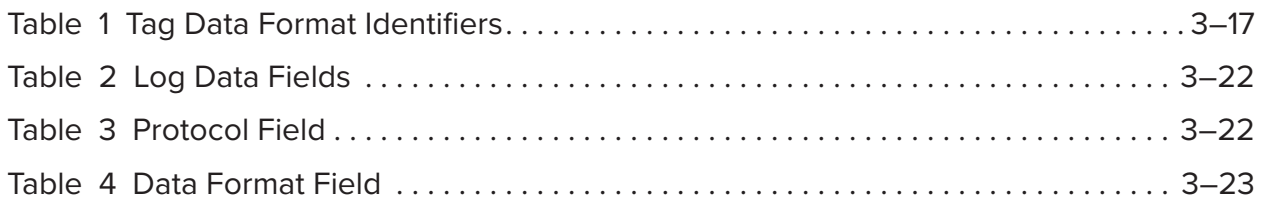

# <span id="page-6-0"></span>**Chapter 1 Setting Up the AP4600 Programmer**

## **Required Supplies**

You need the following additional materials and/or tools to complete the programmer and license certificate installation:

- Host PC using Windows<sup>®</sup> operating system with at least one USB port
- USB flash drive with field configuration software provided with tag programmer
- USB data cable provided with tag programmer
- Power adapter with power cable provided with tag programmer
- Tags for programming
- License certificate (provided by TransCore Order Administration via e-mail)

## **Install the Tag Programmer Host Software**

*Note: You must have administrative privileges on your PC to install this software. Contact your IT department for assistance.* 

- 1. Insert the USB flash drive with the field configuration software into the USB port on the host computer.
- 2. Access the USB flash drive to find the user instructions and the USTP Installer files.
- 3. Double click on the installer file. Follow the on-screen prompts to load the AP4600 Multifunction Tag Programmer host software to the computer desktop.

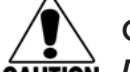

#### **CAUTION:**

*Do not start the host software program until you are prompted to do so.*

## **Set Up the Tag Programmer**

*Note: The AP4600 programmer is designed to be used in an office environment.*

- 1. Place the tag programmer on a flat surface. [Figure 1](#page-7-1) shows the ports on the rear panel of the programmer.
- 2. Connect the USB data cable from the port at the rear of the programmer to one of the host computer's USB ports.
- 3. Insert the power plug from the power adapter to the power supply port at the rear of the programmer. Plug the power cord into a standard 120V AC wall outlet.
- 4. Toggle the power switch to the **ON** position.

## <span id="page-7-3"></span><span id="page-7-0"></span>**Install the USTP Hardware Driver**

*Note: This section shows general guidelines for installation from a computer running Windows 7. You may find these steps are slightly different depending on your operating system.*

1. When you power on the AP4600 Programmer, a prompt should appear on the host computer screen ([Figure 2](#page-7-2)). Click **BROWSE** and follow the on-screen instructions to install the new USTP hardware device driver.

*Note: The driver file is located in* <C:\TransCore\USTP\Drivers>*, unless a different location was selected when the host software was installed.* 

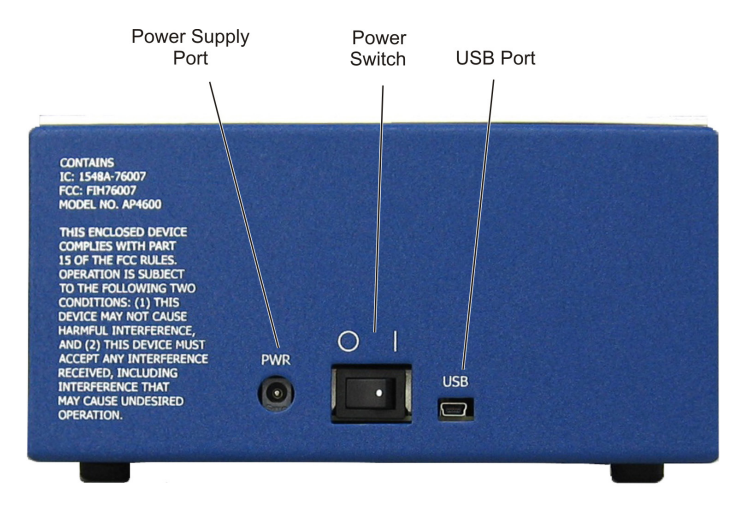

**Figure 1 Ports on Rear Panel of AP4600 Tag Programmer**

2. If a prompt does not appear, the driver may already be installed on the computer. Proceed to ["Import the AP4600 License Certificate" on page 1–3](#page-8-1).

<span id="page-7-2"></span><span id="page-7-1"></span>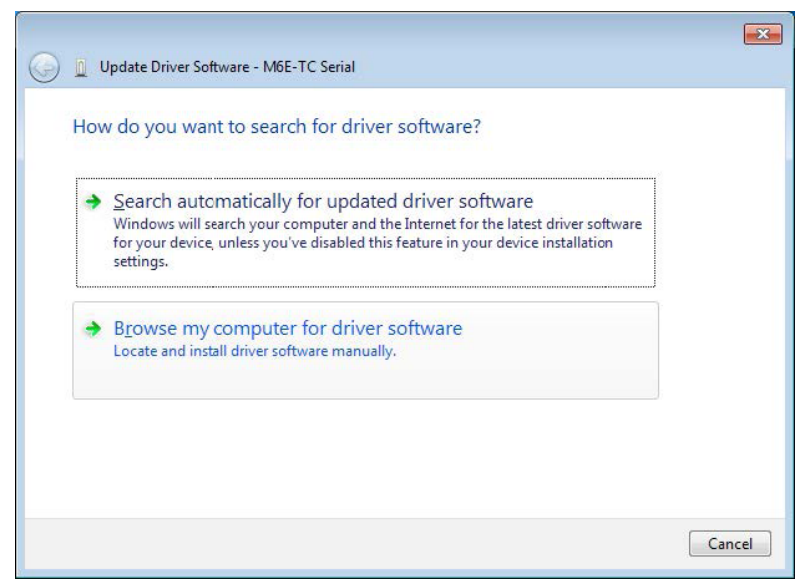

**Figure 2 Prompt to Install Device Driver**

## <span id="page-8-1"></span><span id="page-8-0"></span>**Import the AP4600 License Certificate**

1. You will receive an email from TransCore with the license certificate file attachment. Save this file to a folder that you can easily locate on the computer, such as the desktop.

*Note: Save the e-mail with the original attachment for future reference.* 

- 2. Ensure that the license certificate filename matches the 5th through 12th digits of the programmer control number. To locate the programmer control number, first ensure that the AP4600 is connected to the computer and powered on.
- 3. Start the AP4600 host software application by double-clicking on the USTP icon on your desktop.

*Note: If a prompt appears saying "COULD NOT OPEN READER", return to the section "Install the* [USTP Hardware Driver" on page 1–2](#page-7-3) *and contact your IT Department for assistance to install the driver manually; then return to Step 4 in this section.* 

4. When the application window opens, click **Help**, then select **About.** The **About USTP** screen displays the firmware and hardware versions of the AP4600 programmer, as well as the programmer control number. [Figure 3](#page-8-2) highlights the portion of the control number you will need in order to verify the license certificate file.

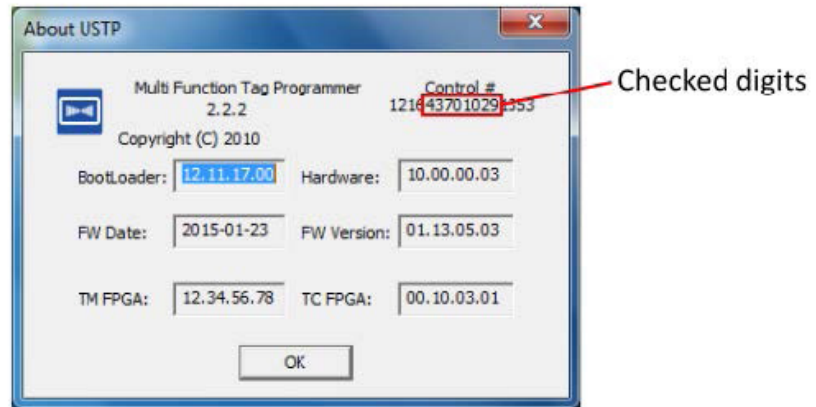

<span id="page-8-2"></span>**Figure 3 About USTP Screen**

- 5. Close the About USTP window after you have verified that the license certificate filename matches the indicated portion of the programmer control number.
- 6. In the main window, click **File**, select **Import**, and then select **License File**. Browse to select the license certificate file that you saved at the beginning of the process (refer to ["Install the USTP](#page-7-3)  [Hardware Driver" on page 1–2](#page-7-3).) This will become the current active license file. If an updated license file is subsequently received, a repetition of this same process will ensure that the host is working with the latest license file.

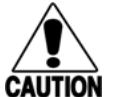

#### **CAUTION:**

*If the license certificate does not match the 5th through 12th digits of the AP4600 tag programmer control number, you will not be able to program tags. Contact your TransCore sales representative if you need assistance in getting a valid license certificate.* 

## <span id="page-9-0"></span>**Start the AP4600 Host Software Application**

Start the host software application by double-clicking the USTP icon on your desktop. This step activates the license certificate internal check and configures the programmer to your specific licensing and permissions data.

If the license file status indicator does not show **OK**, this indicates a problem with the license file ([Figure 4\)](#page-9-1). Recheck the license file control number, and try importing the license file again.

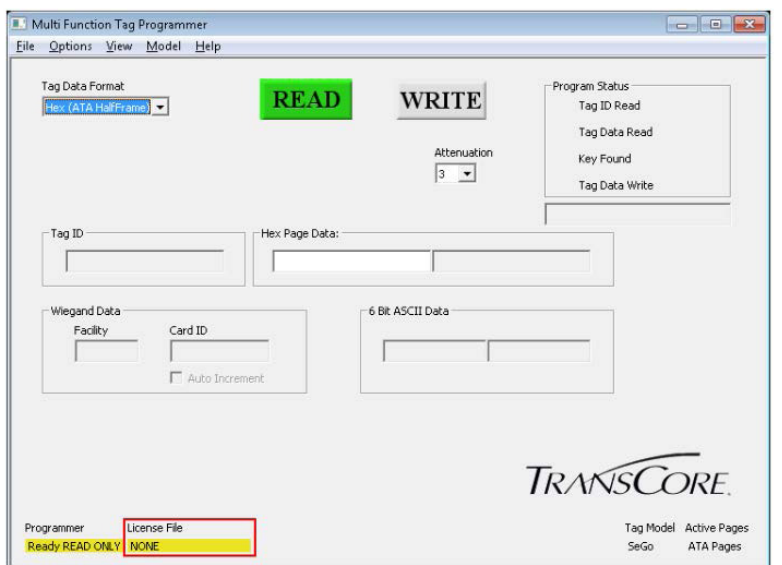

<span id="page-9-1"></span>**Figure 4 Status Indicator Showing License File is Invalid**

If the license file status folder shows **OK** ([Figure 5](#page-9-2)), the license file has been successfully validated and you are ready to program tags.

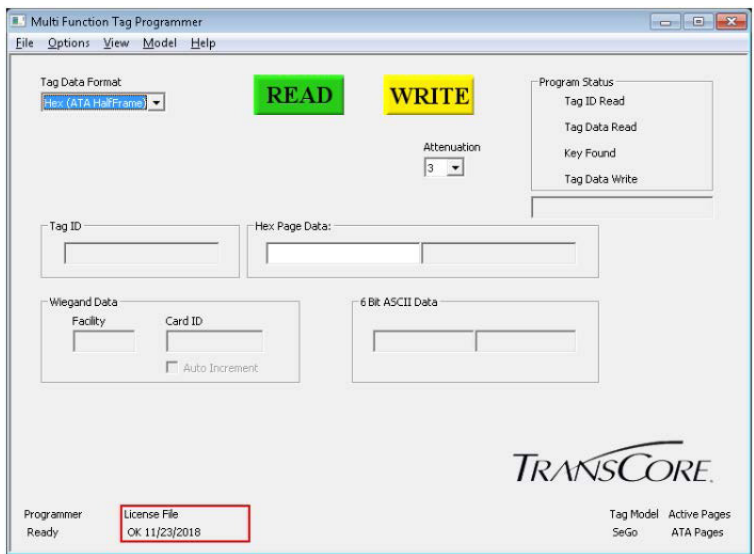

<span id="page-9-2"></span>**Figure 5 Status Indicator Showing License File is Valid**

# <span id="page-10-0"></span>**Chapter 2 Host Software Application**

## **Use the AP4600 Host Software Application**

The AP4600 host software has four views:

- 1. USTP View
- 2. Title 21 View
- 3. Extended Data View
- 4. Rail View

Each view is used for specific data formats and supports specific tag models, and may have additional features. All views have:

- Attenuation controls
- Read buttons
- Write buttons
- Tag data display area
- Optional area to display status messages

To switch between views, use the **View** menu. To switch tag models, use the **Model** menu. If a tag model is selected that is not supported in the current view, the interface automatically switches to a supported view.

### **USTP View**

The **USTP** View ([Figure 6](#page-11-1)) is used to read and write raw hex data, 6-bit ASCII data, or Wiegand data from and to SeGo and eGo tags, and to read the same data from ATA tags. A Single Page format is available to read and write raw hex data to and from non-ATA data pages. The USTP View supports batch operation, and logging data to a file.

<span id="page-11-0"></span>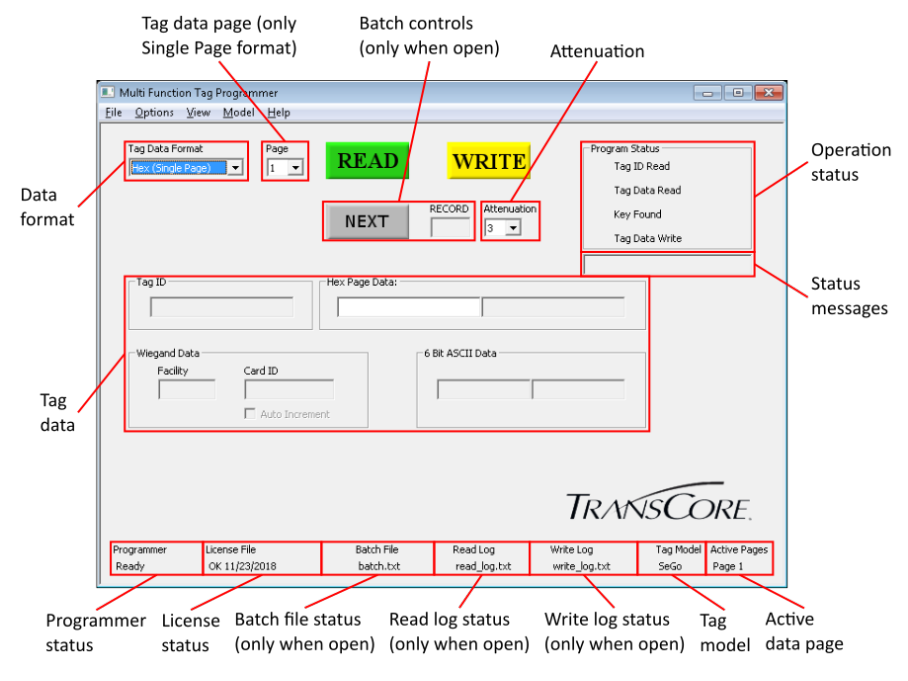

<span id="page-11-1"></span>**Figure 6 USTP View**

### **Title 21 View**

The Title 21 View ([Figure 7](#page-11-2)) is used to read and ack Title 21 tags.

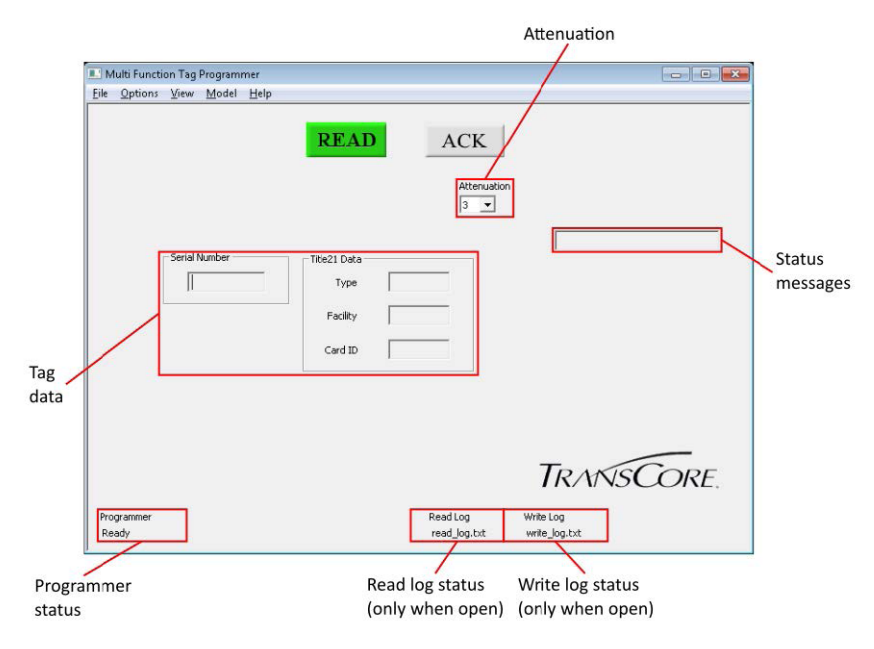

<span id="page-11-2"></span>**Figure 7 Title 21 View**

### <span id="page-12-0"></span>**Extended Data View**

The Extended Data View ([Figure 8](#page-12-1)) is used to read and write raw hex data to arbitrary sets of single non-ATA data pages. Data pages can be individually selected in any combination for each operation. Operations are performed in sequence for selected pages. An error will abort all remaining page operations.

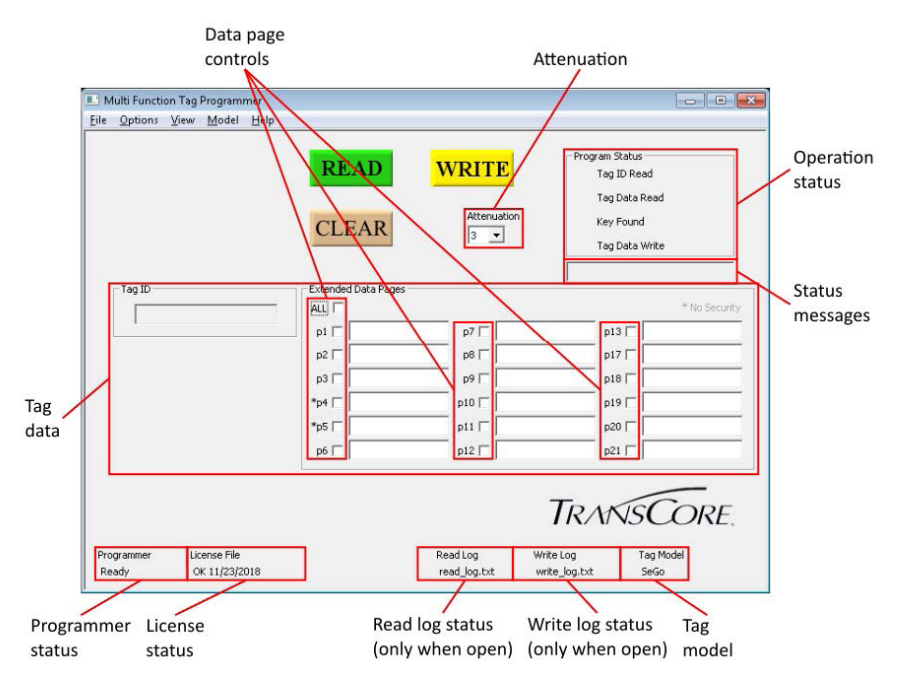

<span id="page-12-1"></span>**Figure 8 Extended Data View**

Some tags may not support reading or writing to certain pages and will always "error out" on those pages. These pages must be deselected for operations on these tags.

### <span id="page-13-0"></span>**Rail View**

The Rail View ([Figure 9](#page-13-1)) is used to read and write AAR data and 6-bit ASCII data to and from SeGo tags, and to read the same data from ATA tags. Only railcar data can be written. Writes only support AES encryption unless the license file and the radio model both support AAR encryption.

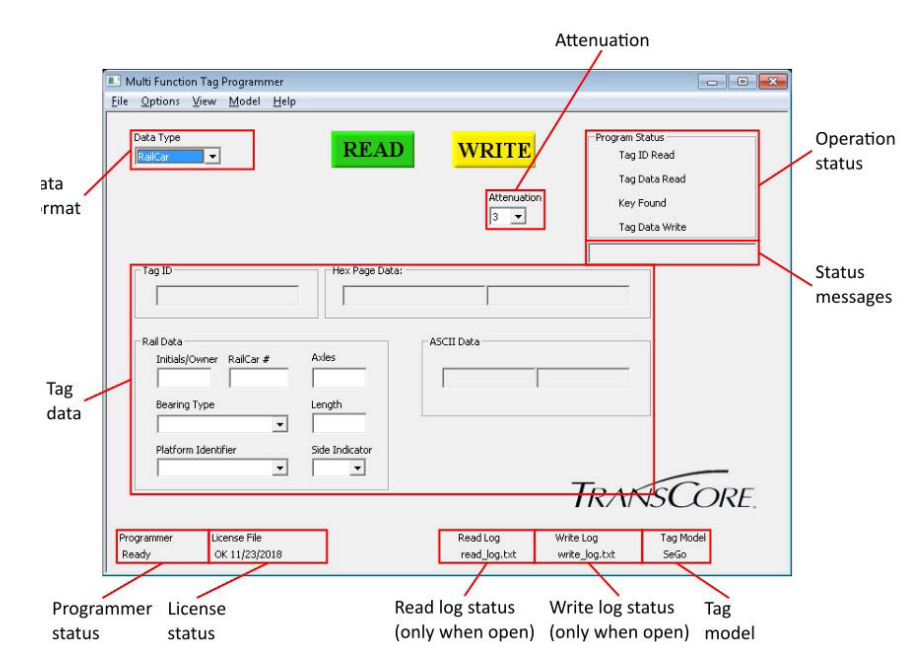

<span id="page-13-1"></span>**Figure 9 Rail View**

# <span id="page-14-0"></span>**Chapter 3 Getting Tag Data**

## **Positioning Tags on the AP4600 Programmer**

### **Read Data from a Tag**

Most tags should be placed driver side up in the center of the tag programmer target area.

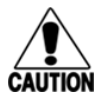

#### **CAUTION:**

*Proper placement on the programmer is critical when programming sticker and hang tags. Be sure to orient the tag between the polarization axis lines. For best results, gently press the sticker tags flat against the surface of the programmer with your hand.*

#### **Hang Tags**

[Figure 10](#page-14-1) shows the correct placement and orientation of a hang tag.

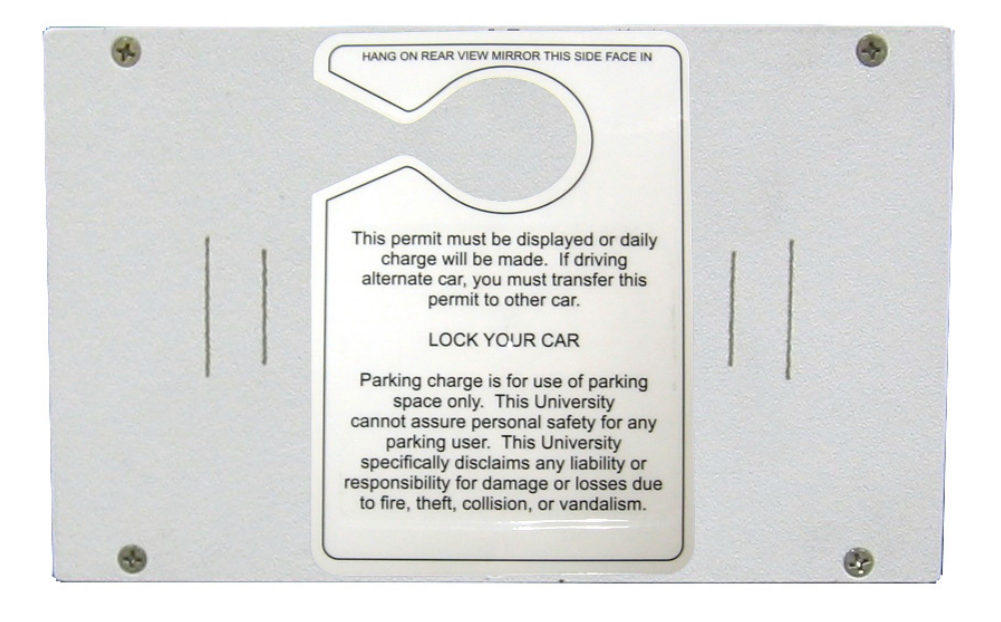

<span id="page-14-1"></span>**Figure 10 Hang Tag Placement on Programmer Target Area**

#### <span id="page-15-0"></span>**Windshield Sticker Tags**

[Figure 11](#page-15-1) shows similar placement and orientation for a windshield sticker tag.

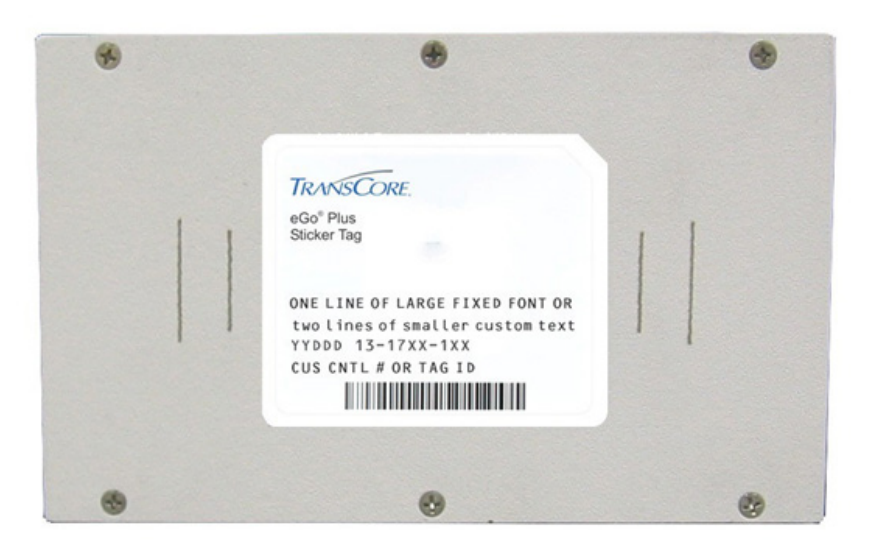

**Figure 11 Windshield Sticker Tag Placement on Programmer Target Area**

#### **Hard Case Tags**

<span id="page-15-1"></span>Hard case tags are placed face up and centered on the programmer target area as shown in [Figure 12](#page-15-2).

<span id="page-15-2"></span>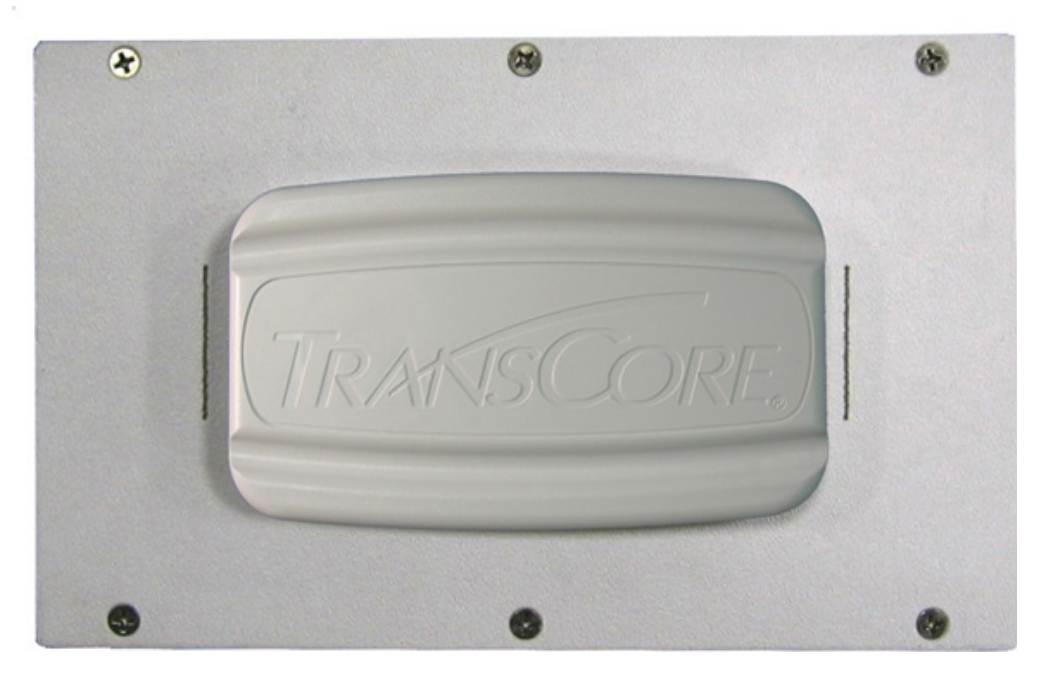

**Figure 12 Hard Case Toll Tag Placement on Programmer Target Area**

#### <span id="page-16-0"></span>**Intermodal Tags**

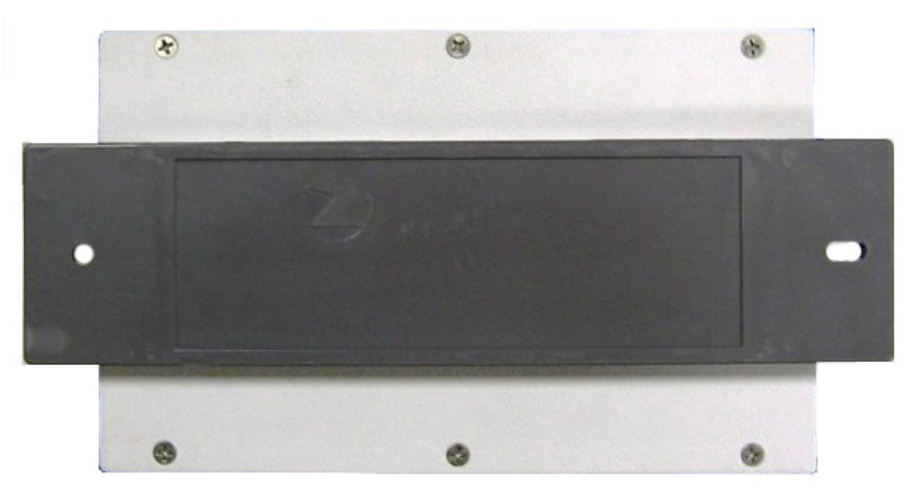

Intermodal tags should be placed face down, as shown in [Figure 13](#page-16-1).

<span id="page-16-1"></span>**Figure 13 Transportation Tag Placement on Programmer Target Area**

### **AT5417/AT5419 Externally Powered Signal Tag**

- 1. The AT5417/AT5419 Signal Tag requires a custom programming bracket and external power in order to program the tag.
- 2. Position the programming bracket on top of the AP4600 Tag Programmer.
- 3. Place the signal tag face up on the bracket. Align the tag by placing the twisted pair interface cable into the notch on the bracket ([Figure 14](#page-16-2)). The tag can be oriented in either direction.

<span id="page-16-2"></span>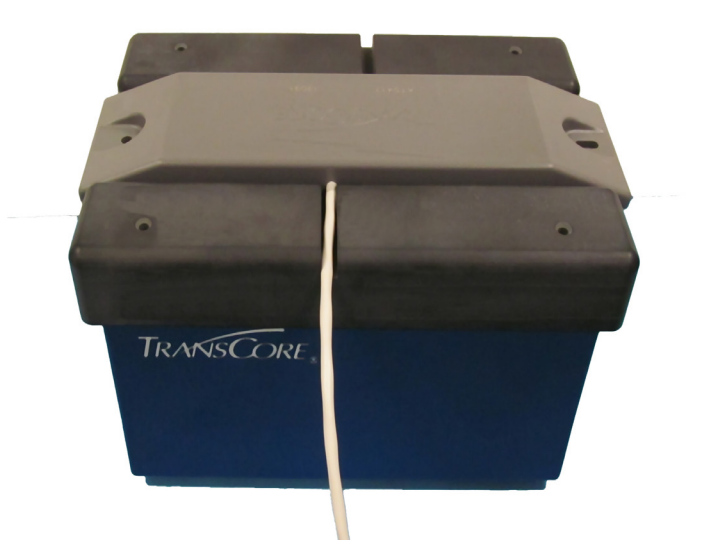

**Figure 14 Placement of AT5417/AT5419 on Programming Bracket**

<span id="page-17-0"></span>*Note: The programming bracket can be permanently attached to the AP4600 Programmer with four 6-32, 1.5" long machine screws (not included).*

4. Apply external power to the tag. Refer to the AT5417/AT5419 Externally Powered Signal Tag Installation Guidelines for details on power requirements.

## **Reading and Writing Tag Data**

### **Reading Data from a Tag**

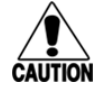

#### **CAUTION:**

*Be sure there is only one tag at a time within the read range. Multiple tags in the range area may cause the read to fail.*

Perform the following steps to read data from a tag:

1. Select the correct tag model from the **Model** menu.

*Note: Only tags of the selected model will be detected.*

- 2. Select the desired view from the **View** menu. Be sure the selected view supports the selected tag model.
- 3. Configure the view appropriately. For example, select the correct tag data format in the **USTP** View, or select the desired pages in the **Extended Data** View.
- 4. Position the tag on the AP4600. Adjust the attenuation if necessary.
- 5. Press the **Read** button or the F1 hot key.
- 6. The results of the read operation are displayed.
	- a. If the read was successful, the tag data appears in the appropriate boxes.
	- b. If the read failed, a status message appears in one or more boxes including the **Status Message** box (unless Status Messages were deselected in the **Options** Menu).
	- c. If the **Operation Status** area is present, it will indicate the operation status with green for success, red for failure, and yellow or gray for other conditions.

If SeGo, eGo, or ATA data is successfully read, the tag ID and/or raw hex data will always be displayed.

If the read was successful but the data cannot be processed by the current view or selected format (for example, if a Wiegand data format is selected in the **USTP** View but the tag does not contain Wiegand data, or if the tag contains an unsupported AAR data type in the **Rail** View), no other data will be shown and a message will be shown in the **Status Message** box.

Examples of successful reads are shown in [Figure 15](#page-18-1), [Figure 16](#page-18-2), [Figure 17](#page-19-1), and [Figure 18](#page-19-2).

<span id="page-18-0"></span>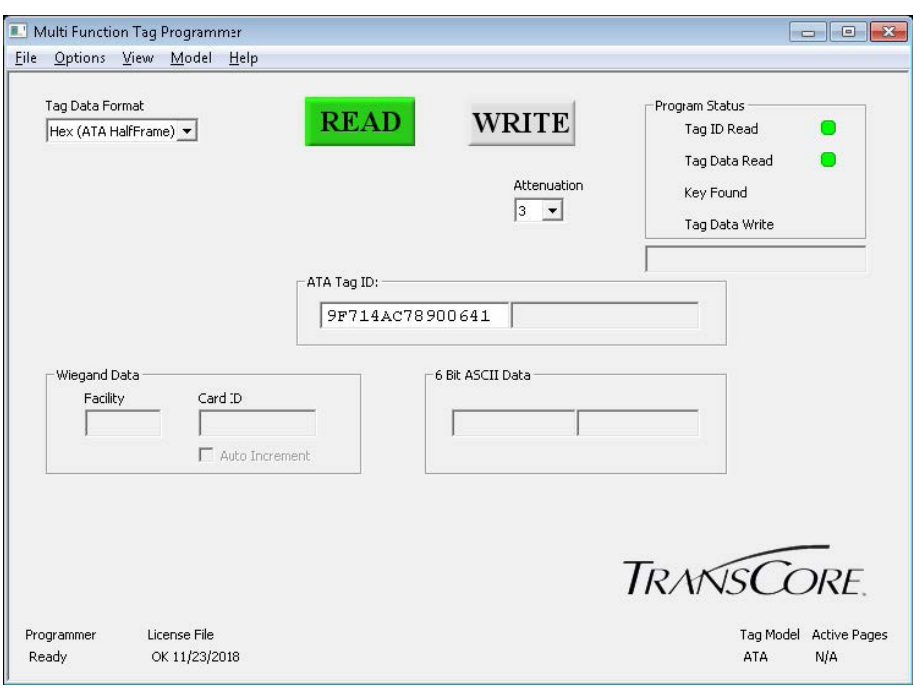

<span id="page-18-1"></span>**Figure 15 Successful ATA read of hex data in USTP View**

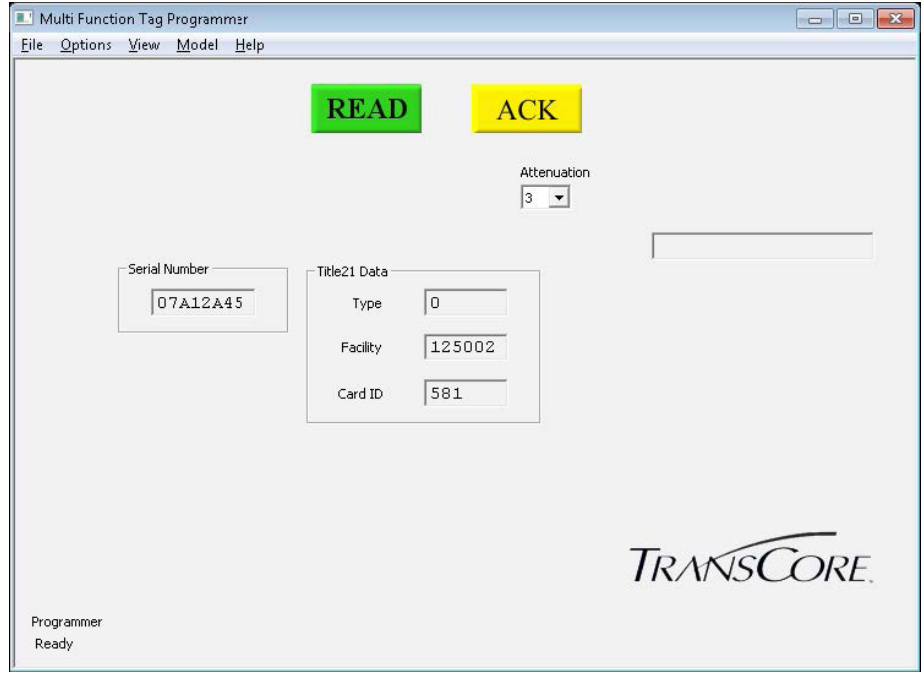

<span id="page-18-2"></span>**Figure 16 Successful Title 21 read in Title 21 View**

<span id="page-19-0"></span>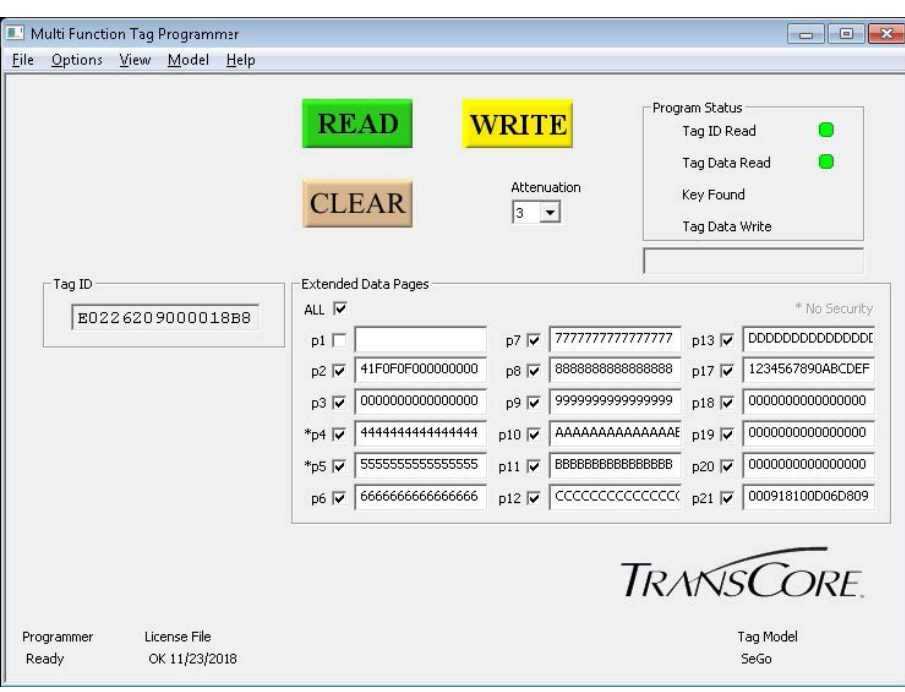

<span id="page-19-1"></span>**Figure 17 Successful SeGo read of hex data in Extended Data View**

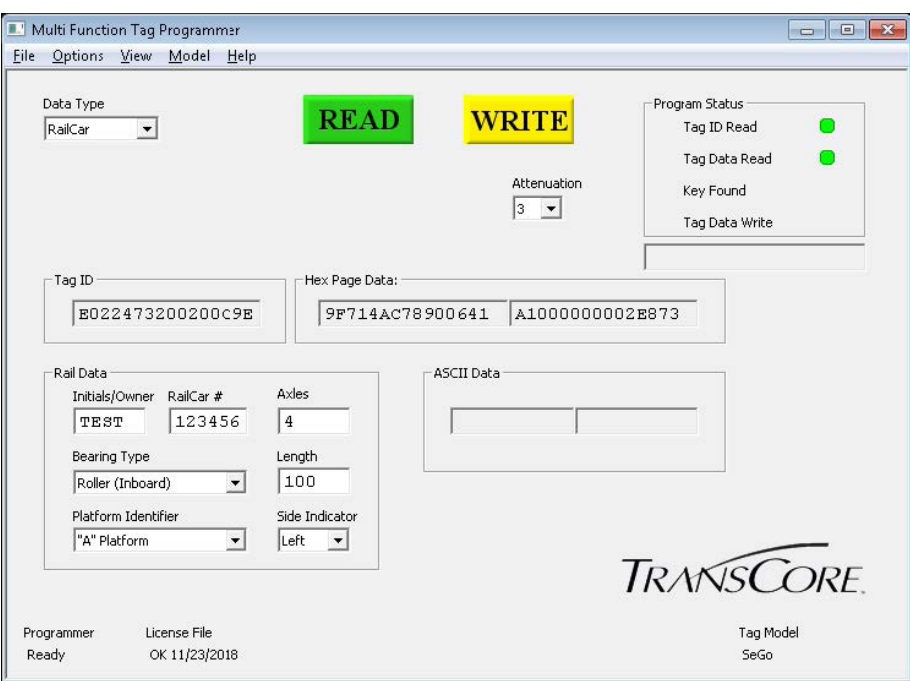

<span id="page-19-2"></span>**Figure 18 Successful SeGo read of AAR data in Rail View**

### **Writing Data to a Tag**

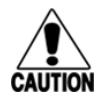

#### **CAUTION:**

#### *Be sure there is only one tag at a time within the read range. Multiple tags in the range area may cause the write to fail.*

Perform the following steps to write data to a tag:

1. Select the correct tag model from the **Model** menu.

*Note: Only tags of the selected model will be successfully programmed.*

- 2. Select the desired view from the **View** menu. Be sure the selected view supports the selected tag model.
- 3. Configure the view appropriately. For example, select the correct tag data format in the **USTP** View, or select the desired pages in the **Extended Data** View.
- 4. Enter the desired data in the appropriate data box(es).
	- a. Only data boxes appropriate to the selected data format will accept input. All others will be disabled ("grayed-out").
	- b. Incorrect data (for example non-hex data in a hex data box, or a Wiegand Card ID value that is too high) will either be disallowed by the interface or will cause the write to fail.
	- c. Missing data values (for example hex characters after the fifth if only five are entered) are interpreted as zeroes.
- 5. Position the tag on the AP4600. Adjust the attenuation if necessary.
- 6. Press the **Write** button or the **F2** hot key.
- 7. The results of the write operation are displayed.
	- a. If the write failed, a status message appears in one or more boxes including the **Status Message** box (unless Status Messages were deselected in the Options Menu).
	- b. If the **Operation Status** area is present, it will indicate the operation status with green for success, red for failure, and yellow or gray for other conditions.

If SeGo or eGo data is successfully written, the tag is re-read and the data displayed.

An example of a successful write is shown in [Figure 19](#page-21-1).

<span id="page-21-0"></span>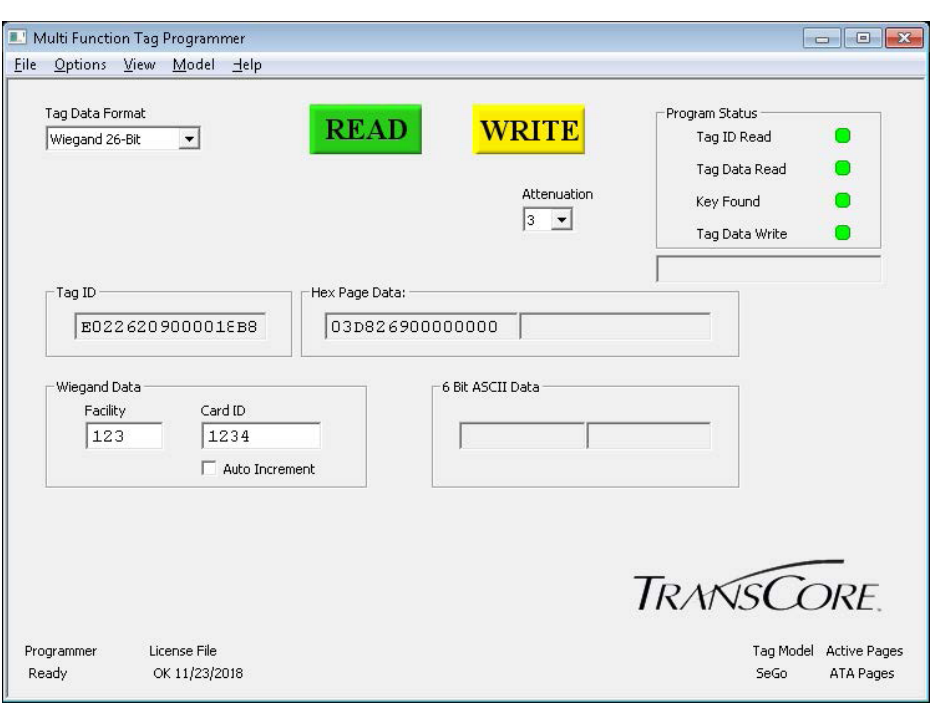

<span id="page-21-1"></span>**Figure 19 Successful SeGo write of Wiegand data in USTP View**

## **Downgrading Tags**

The E1R USTP host application has the ability to downgrade fullframe tags to halfframe tags when writing data. Perform the following steps to use this feature:

1. Select Downgrade Tags from the **Options** menu as shown in [Figure 20.](#page-21-2)

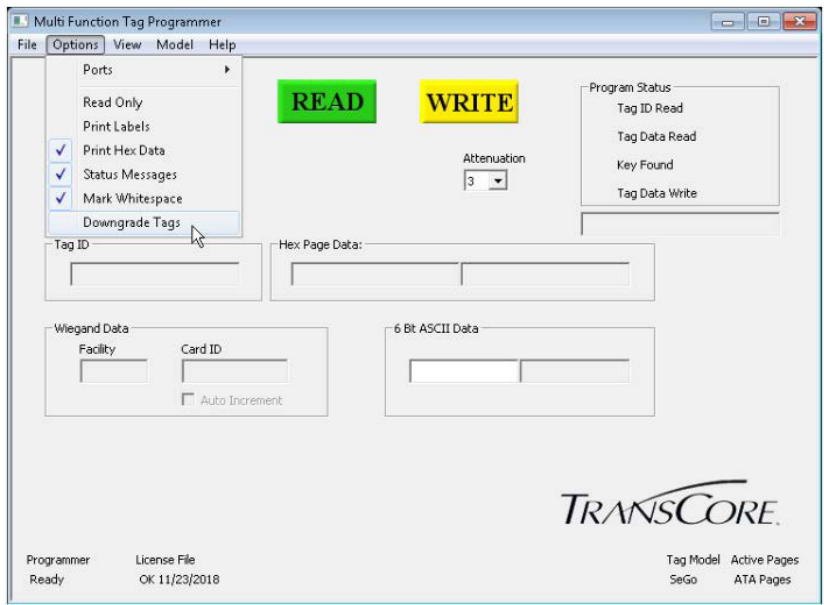

<span id="page-21-2"></span>**Figure 20 Selecting Downgrade Tags menu option**

2. A confirmation prompt will appear. Select **OK** if tags should really be downgraded.

<span id="page-22-0"></span>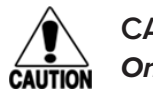

#### **CAUTION:**  *Once a fullframe tag has been changed to a halfframe tag, it cannot be changed back.*

- 3. When **Downgrade Tags** is enabled, the **Write** buttons are changed as shown in [Figure 21](#page-22-1).
- 4. While **Downgrade Tags** is enabled, writing data to a fullframe tag irrevocably changes the tag to halfframe.

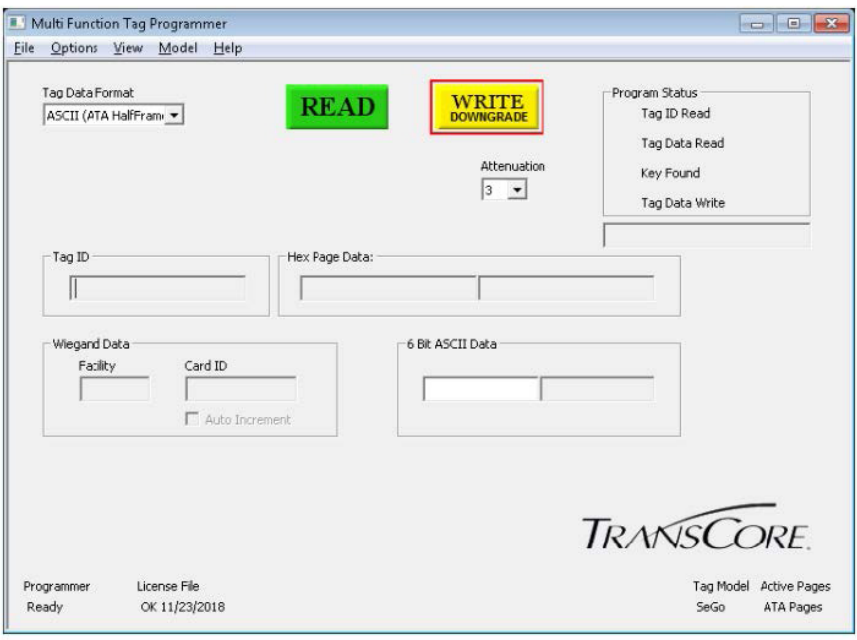

<span id="page-22-1"></span>**Figure 21 Write Buttons when Downgrade Tags is Enabled**

## **Using Batch Files**

### **Creating a Batch File**

Batch files must be comma (,) delimited plain text with one data record per line.

Each data record must begin with a Tag Data Format identifier from [Table 1](#page-23-0). This identifier indicates the **Tag Data Format** for the rest of the records.

| <b>Tag Data</b> | <b>Format Identifiers</b> |
|-----------------|---------------------------|
|                 | Wiegand 26-Bit            |
|                 | Wiegand 34-Bit            |
|                 | CardKey 34-Bit            |
| っ               | McGann 37-Bit             |
|                 | LSU 32-Bit                |
|                 | HID 35-Bit                |

**Table 1 Tag Data Format Identifiers**

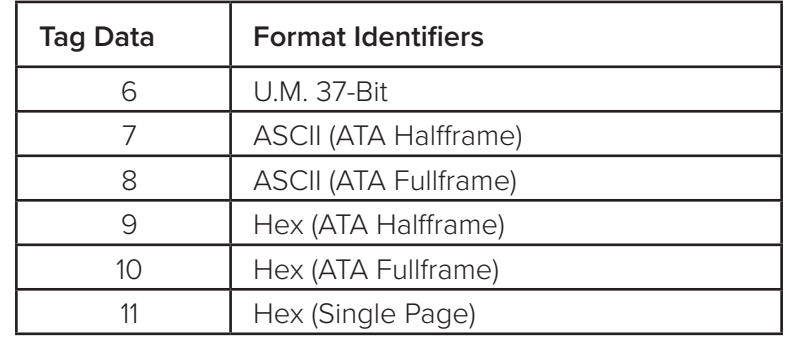

#### <span id="page-23-0"></span>**Table 1 Tag Data Format Identifiers**

Data records for each of the Wiegand tag data format identifiers should be followed by comma-separated values for facility and ID fields. For example:

0,255,0001

0,255,0002

0,255,0003

ASCII (ATA Halfframe) tag data format identifiers should be followed by 10 ASCII characters from the 6-bit ASCII character set. For example:

7,ABCDEFGHIX

7,ABCDEFGHIY

7,ABCDEFGHIZ

ASCII (ATA Fullframe) tag data format identifiers should be followed by 20 ASCII characters from the 6-bit ASCII character set. For example:

8,ABCDEFGHIJKLMNOPQRSX

8,ABCDEFGHIJKLMNOPQRSY

8,ABCDEFGHIJKLMNOPQRSZ

Hex (ATA Halfframe) tag data format identifiers should be followed by 15 HEX characters from the hexadecimal character set. For example:

9,ABCDE0123456781

9,ABCDE0123456782

9,ABCDE0123456783

Hex (ATA Fullframe) tag data format identifiers should be followed by 30 HEX characters from the hexadecimal character set. For example:

10,ABCDE01234567890123456789ABCD1

10,ABCDE01234567890123456789ABCD2

#### 10,ABCDE01234567890123456789ABCD3

<span id="page-24-0"></span>Raw Hex Data tag data format identifiers should be followed by a field for the number of the page to be written, followed by a data field of 16 Hex characters. For example, for a Write to Page 4:

11,4,1234567890ABCDE1

11,4,1234567890ABCDE2

11,4,1234567890ABCDE3

### **Using a Batch File**

After creating the batch file, start Batch Programming by selecting **File**, then **Open**, and **Batch File** from the menu ([Figure 22](#page-24-1)).

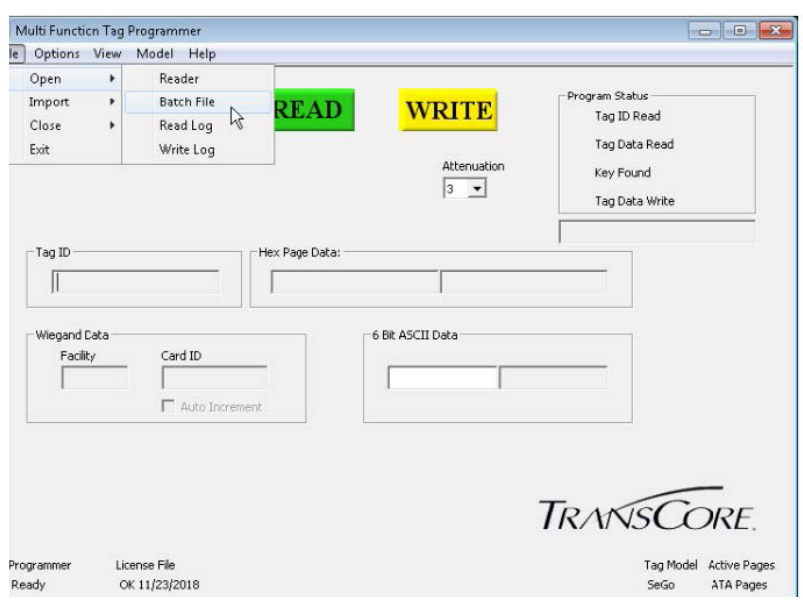

<span id="page-24-1"></span>**Figure 22 Opening a Batch File Menu**

The hot keys **F1** (Read), **F2** (Write), and **F3** (Next Record) can be used for batch processing control.

When processing batch files, the **Tag Data Format** does not need to be selected on the screen. The host will detect the data format type and change the display accordingly. The name of the batch file will be shown along the bottom center of the display. A numeric pointer showing which record is currently loaded will be shown.

Perform the following steps to process the batch file:

- 1. Press the **Read** button or **F1**. Data from the tag will appear in the data boxes.
- 2. Press the **Next** button or **F3**. Data from the batch file will appear in the data boxes.
- 3. Press the **Write** button or **F2**.

If for some reason the host does not write the tag, indicated by a **Program Status** red mark next to the **Tag Data Write** field, the write can be attempted again by pressing the **Write** button. The data for the current write will not be changed until the **NEXT** button is pressed, allowing for multiple write attempts.

When the end of the batch file is reached, a warning notice will be given, and the **NEXT** button will

<span id="page-25-0"></span>disappear ([Figure 23\)](#page-25-1).

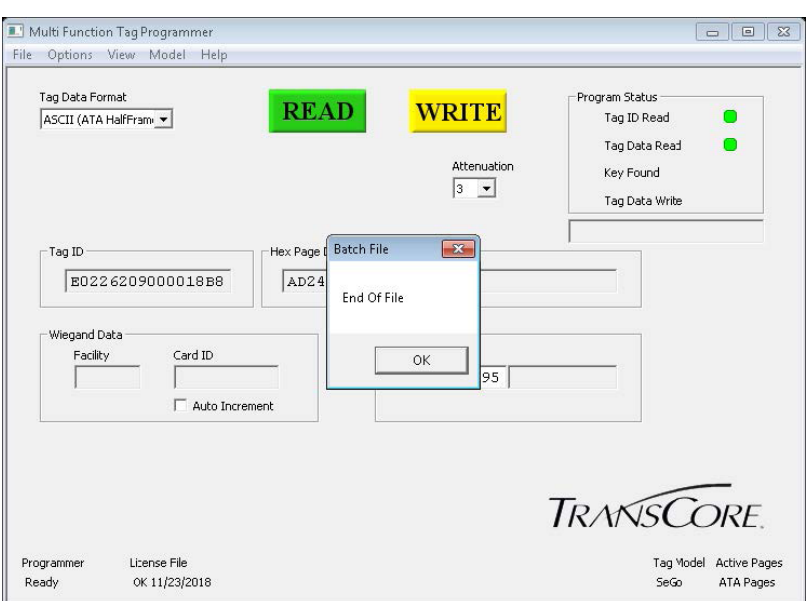

<span id="page-25-1"></span>**Figure 23 End of Batch File Message**

## **Data Logs**

Data that is read-from and written-to tags can be logged to standard CSV (Comma Separated Value) files.

### **Logging Tag Read Data**

To enable logging of data read from tags, perform the following steps:

1. Select **Open** from the **File** menu and click on **Read Log** as shown in [Figure 24](#page-26-1).

<span id="page-26-0"></span>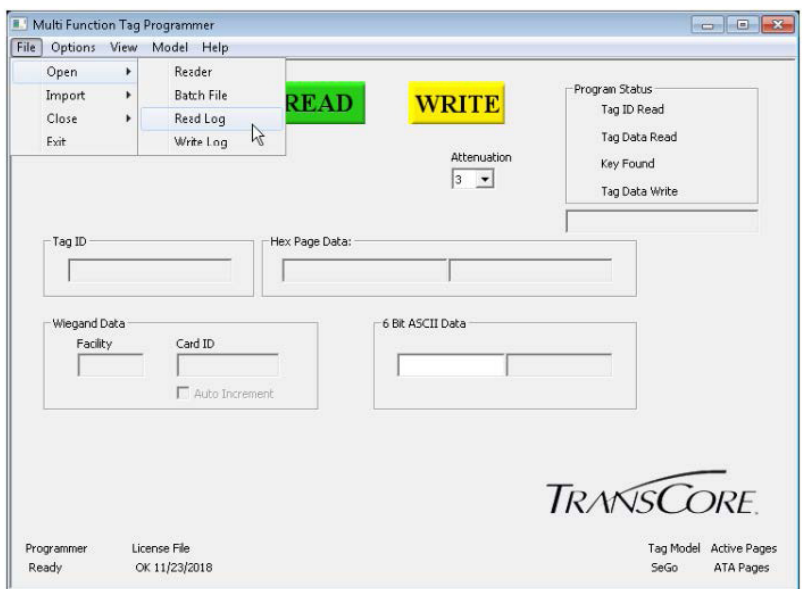

<span id="page-26-1"></span>*Figure 24 Opening a Read Log from the Menu* 

- 2. Choose the desired file name and location from the file dialog.
- 3. An active read log is displayed in the status area as shown in [Figure 25](#page-26-2).

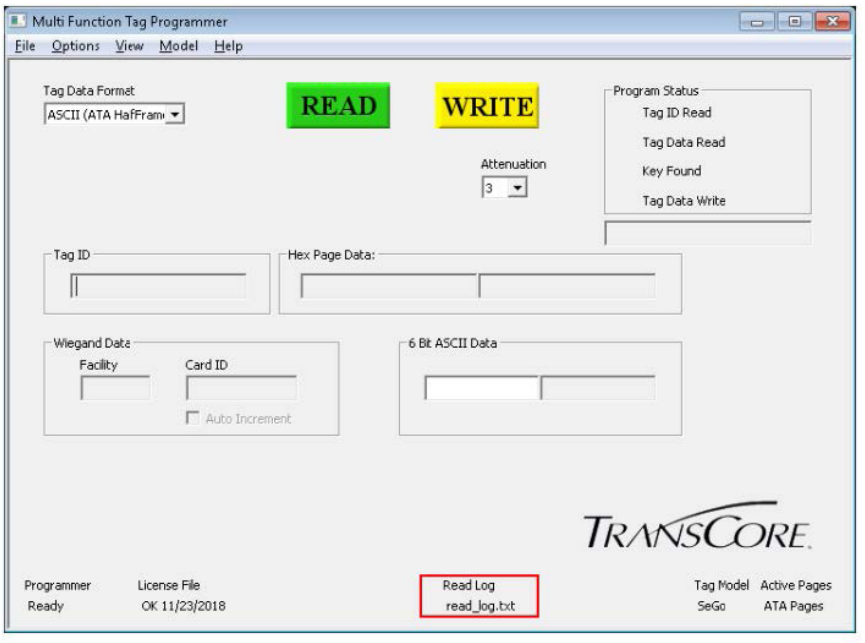

<span id="page-26-2"></span>*Figure 25 Read Log Status*

4. Any data successfully read from tags while the read log is active will be written to the selected file in the format described in the section ["Data Log Format" on page 3–22](#page-27-1). To close the log, select **Close** from the **File** menu and click on **Read Log**.

### <span id="page-27-0"></span>**Logging Tag Write Data**

To enable logging of data written to tags, perform the following steps:

- 1. Select **Open** from the File menu and click on **Write Log**. Refer to [Figure 24](#page-26-1).
- 2. Choose the desired file name and location from the file dialog.
- 3. An active write log is displayed in the status area. Refer to [Figure 25](#page-26-2).
- 4. Any data successfully written to tags while the read log is active will be written to the selected file in the format described in the section, ["Data Log Format" on page 3–22.](#page-27-1)
- <span id="page-27-1"></span>5. To close the log, select **Close** from the **File** menu and click on **Write Log**.

### **Data Log Format**

Logged data is written in a standard CSV format, with one or more data fields on a line for each record. The data fields are separated by commas. Read data and write data use the same format, with the fields described in [Table 2](#page-27-2).

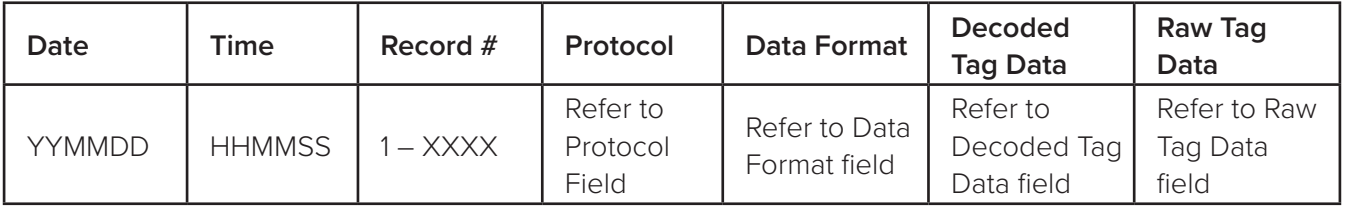

#### <span id="page-27-2"></span>**Table 2 Log Data Fields**

**Date field:** The two-digit calendar year, month, and day that the record was created, in local time.

**Time field:** The two-digit hour, minute, and second that the record was created, in local 24-hour time.

**Record # field:** The number of each record in the data file, starting at 1 for the first record in each file and incrementing for each record.

**Protocol field:** One of the values shown in [Table 3](#page-27-3), corresponding to the tag model of the tag that created the record.

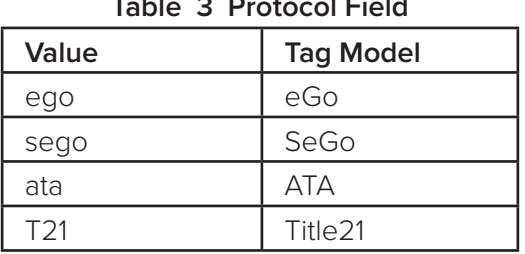

<span id="page-27-3"></span>**Table 3 Protocol Field**

<span id="page-28-0"></span>**Data Format field:** One of the values shown in [Table 4](#page-28-1), corresponding to the data format selected when the record was created.

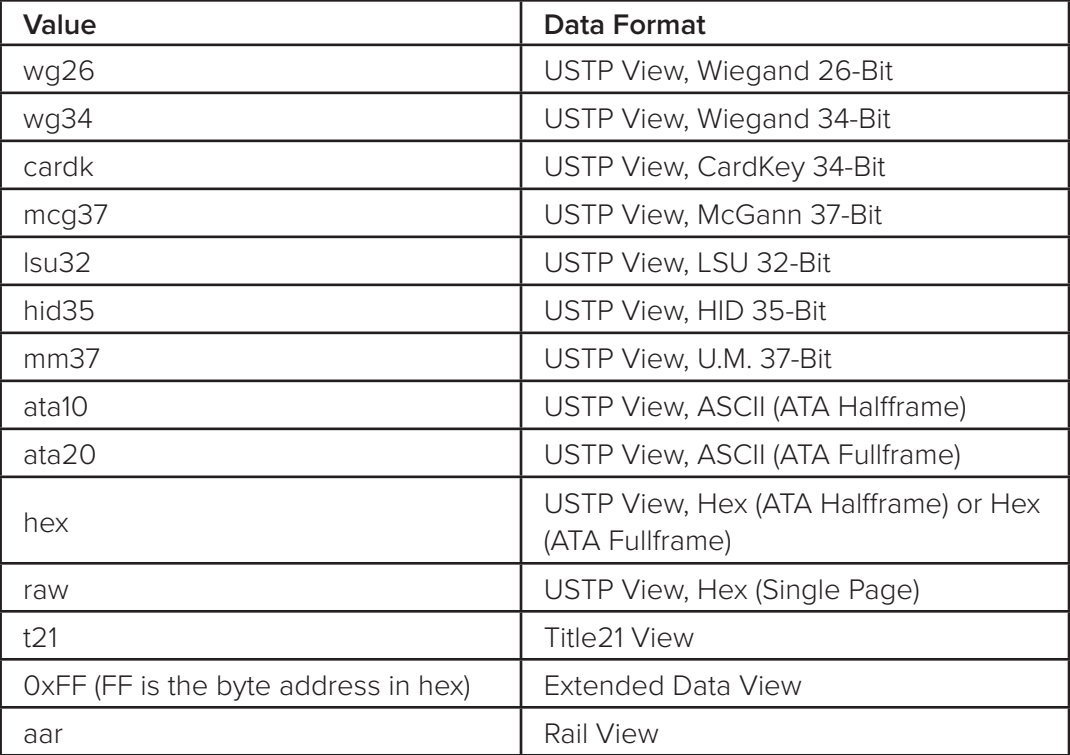

<span id="page-28-1"></span>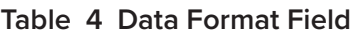

**Decoded Tag Data field:** A string containing the tag data decoded according to the selected format, or a blank string if the selected format does not indicate decoded data.

**Raw Tag Data field:** The raw hex data read from or written-to the tag.

A sample data record is shown in [Figure 26](#page-28-2).

151222,164810,1,sego,aar,"RCAR TCOR 009999 L 16 32'10" BO PO T3",9F6FC2C09C3C647F80000000002E8737

<span id="page-28-2"></span>*Figure 26 Sample Data Log*

# <span id="page-29-0"></span>**Chapter 4 Printing and Troubleshooting**

## **Optional Customer-Supplied Equipment**

If you are applying printed labels to tags, TransCore has approved the following printer and label size:

- Brother QL-500 series label printer
- $15/16$ " x 3  $1/2$ " labels

## **Selecting the Print Labels Option**

### **Printing a label for each tag**

Select **Options** then **Print Labels** from the menu ([Figure 27](#page-29-1)). The approved label printer is a Brother QL-500 series printer.

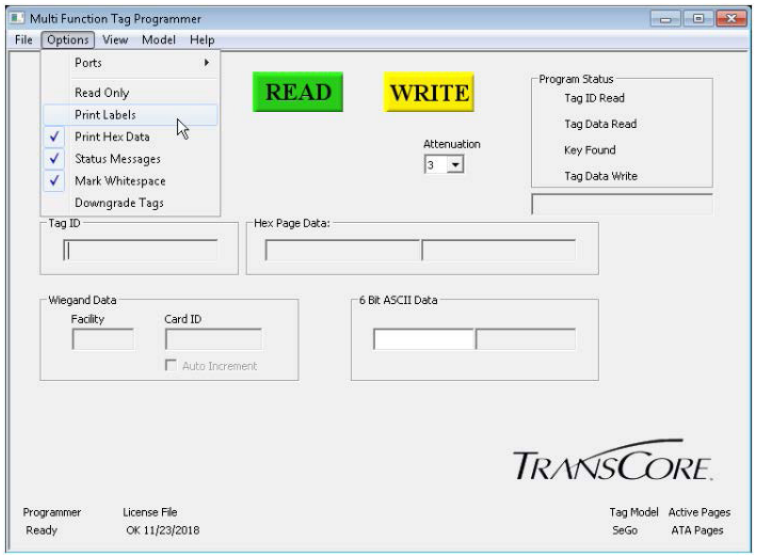

<span id="page-29-1"></span>**Figure 27 Selecting Print Labels**

Use standard 15/16-inch tall by 3 1/2-inch wide label forms in the printer. Selecting **Print Labels** prints the data field information of the current programmed tag onto a label. The label prints after the tag is successfully programmed.

*Note: If you select* **Print Labels** *when no printer is attached to the PC, the host program switches off the Print Labels function. Reconnect printer and select* **Print Labels** *again.*

*Note: Before printing labels, configure the printer for landscape orientation printing using the Printer Setup screen or at* **Start>Settings>Printers and Faxes** *from the* **Windows Start** *menu. The host software does not set the label orientation.*

*Note: Use* **Print Hex Data** *from the Options menu to control whether the Hex Data line is printed.* 

<span id="page-30-0"></span>If you have selected **Print Labels**, a label prints when the tag is programmed. Affix this label to the tag.

## **Helpful Information**

The AP4600 Tag Programmer reads from and writes to tags having the Super eGo (SeGo), and eGo tag protocols, and reads from Title 21/Allegro and ATA tag protocols.

The software reads from and writes to tags having the following tag data formats:

- Wiegand 26-Bit
- Wiegand 34-Bit
- CardKey 34-Bit
- McGann 37-Bit
- LSU 32-Bit
- HID 35-Bit
- U.M. 37-Bit
- 6-bit ASCII
- Raw hex
- AAR (S-918)

### **Functions and Features**

The AP4600 Tag Programmer Host Software provides the following helpful functions and features:

- Read and write success and failure are indicated by visual and audible cues
- Built-in tag log file output function (See Help feature in host software for more information)
- Built-in batch programming function
- Label printing supported using a Brother QL-500 series printer and  $15/16$ " x 3 $1/2$ " labels

The current settings (tag model, view, data format, etc) are retained and used the next time the software starts.

## **Diagnosing System Problems**

Should you encounter trouble when using the AP4600 Tag Programmer, perform the following diagnostic steps:

- 1. Reposition the tag on the target area and try reading again.
- 2. If Step 1 does not correct the problem, close the host software, cycle power to the programmer by toggling the power switch, and re-open the host software.
- 3. If Steps 1 and 2 do not correct the problem, contact TransCore Technical Support for further assistance.

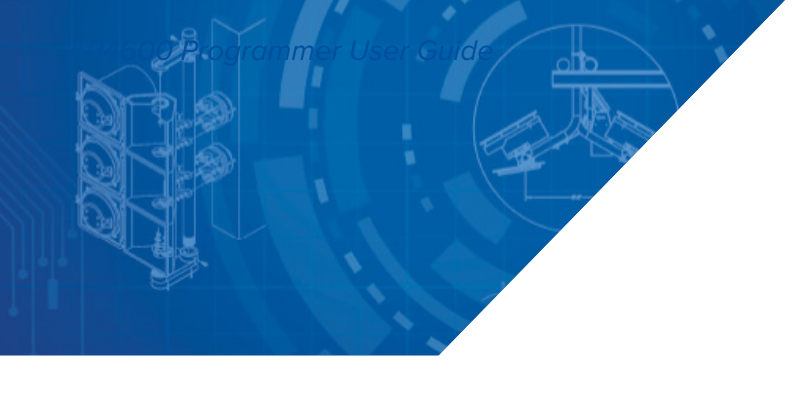

#### **For more information:**

**Sales Support** 800.923.4824

**Technical Support** 505.856.8007

**transcore.com** 

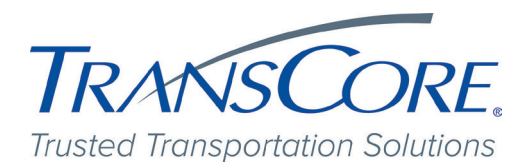

© 2022 TransCore LP. All rights reserved. TRANSCORE is a registered trademark, and<br>is used under license. All other trademarks listed are the property of their respective<br>owners. Contents subject to change. Printed in the

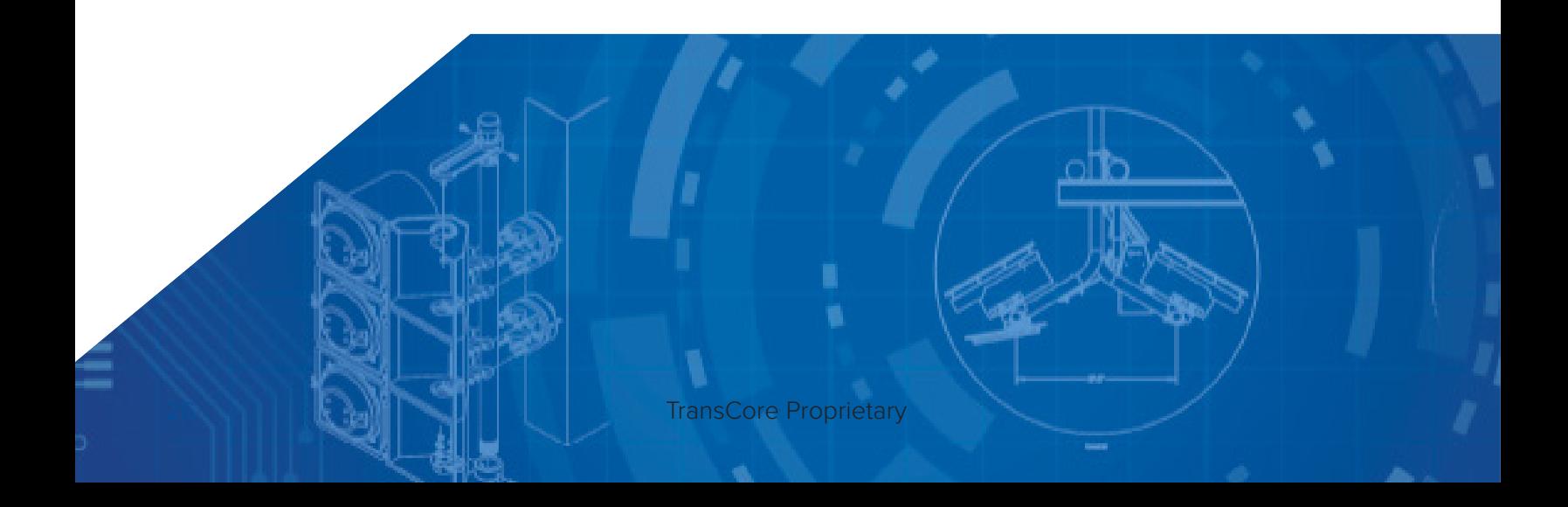